## 「嘉新獎學金」學生線上申請教學 申請前請詳閱**111**年度嘉新獎學金公告

**步驟一**、進入線上申請系統 (<u>https://application.chf.ngo/award/education</u>) , 以身分證字號註冊登入。

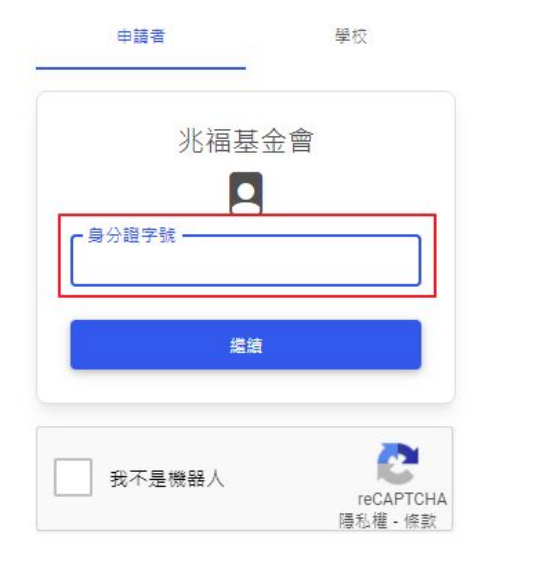

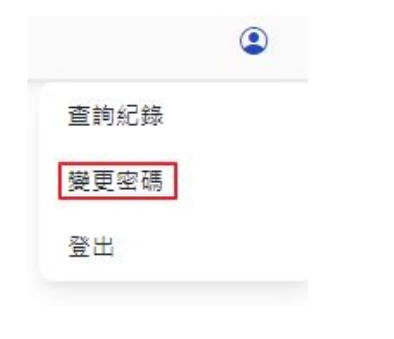

- 預設密碼為身分證大寫英文字母 + 後5碼數字。
- 如107-110年有嘉新得獎紀錄, 系統會自動帶入資料。
- 如欲變更密碼, 請點選螢幕右上角, 選擇變更密碼。

步驟二:登入後,請點選「申請」,進入申請表單。

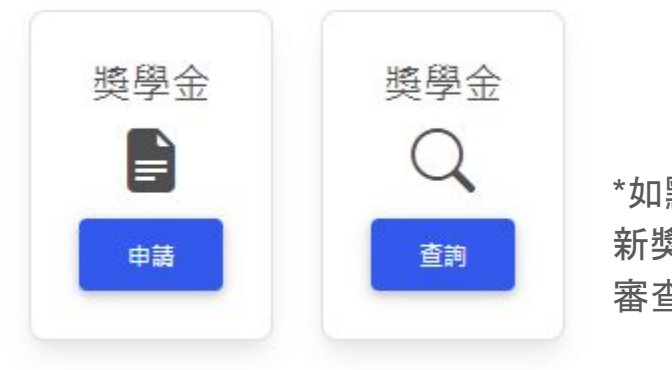

\*如點選「查詢」,可查詢107-110年嘉 新獎學金得獎紀錄及本年度公告之 審查結果。

步驟三、進入申請表單後,依螢幕指示填寫個人資料、申請資料、上傳附繳證件。

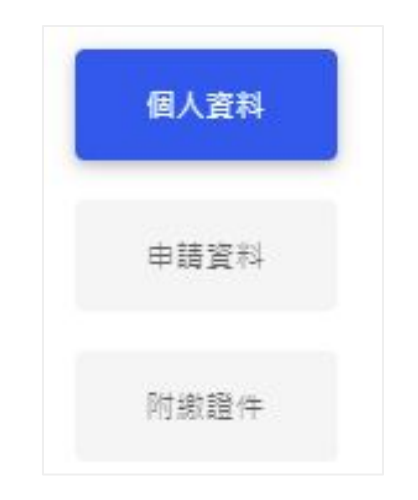

## 步驟四、填寫完畢後,請在下方點選「送出」。送出確認後,接下來會由學校承辦人覆核學生繳交之申請表 內 容,覆核完畢後,校方會提交申請表至基金會。

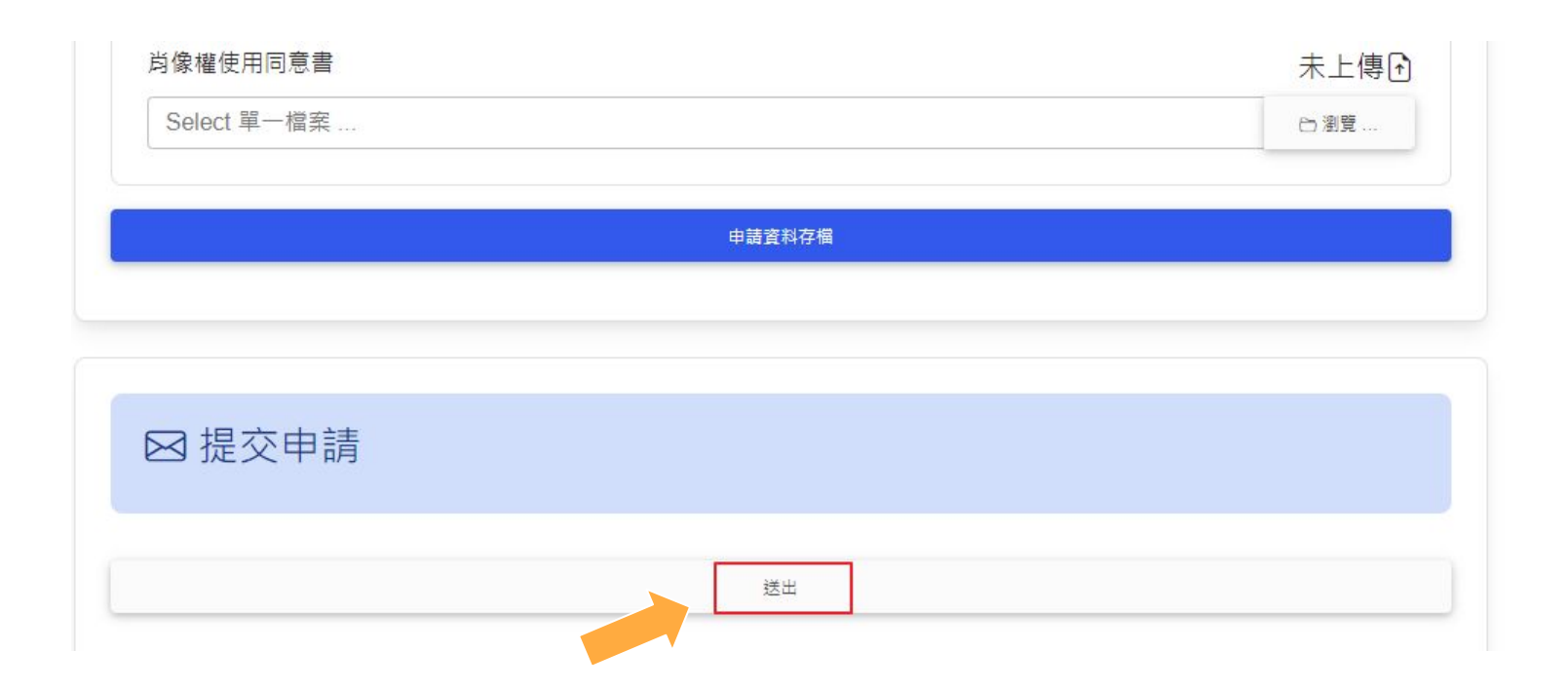

步驟五、點選螢幕右上角,登出系統。

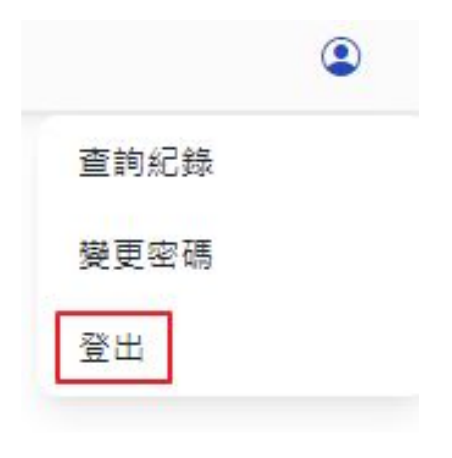

如有任何問題,請洽 電話:(02)2551-5211分機241或專線(02)2523-1461 E-mail: scholarships@chf.ngo